## **Fiche d'utilisation du logiciel Didacsyde**

Lancez le logiciel DIDA'SYDE.

Créez un nouveau fichier ou ouvrez un fichier existant (menu Fichier)

Dessinez votre schéma bloc à partir des fonctions disponibles dans les fenêtres. Si les

fenêtres n'apparaissent pas, allez dans le menu

modèles, puis cliquez sur ouvrir tout.

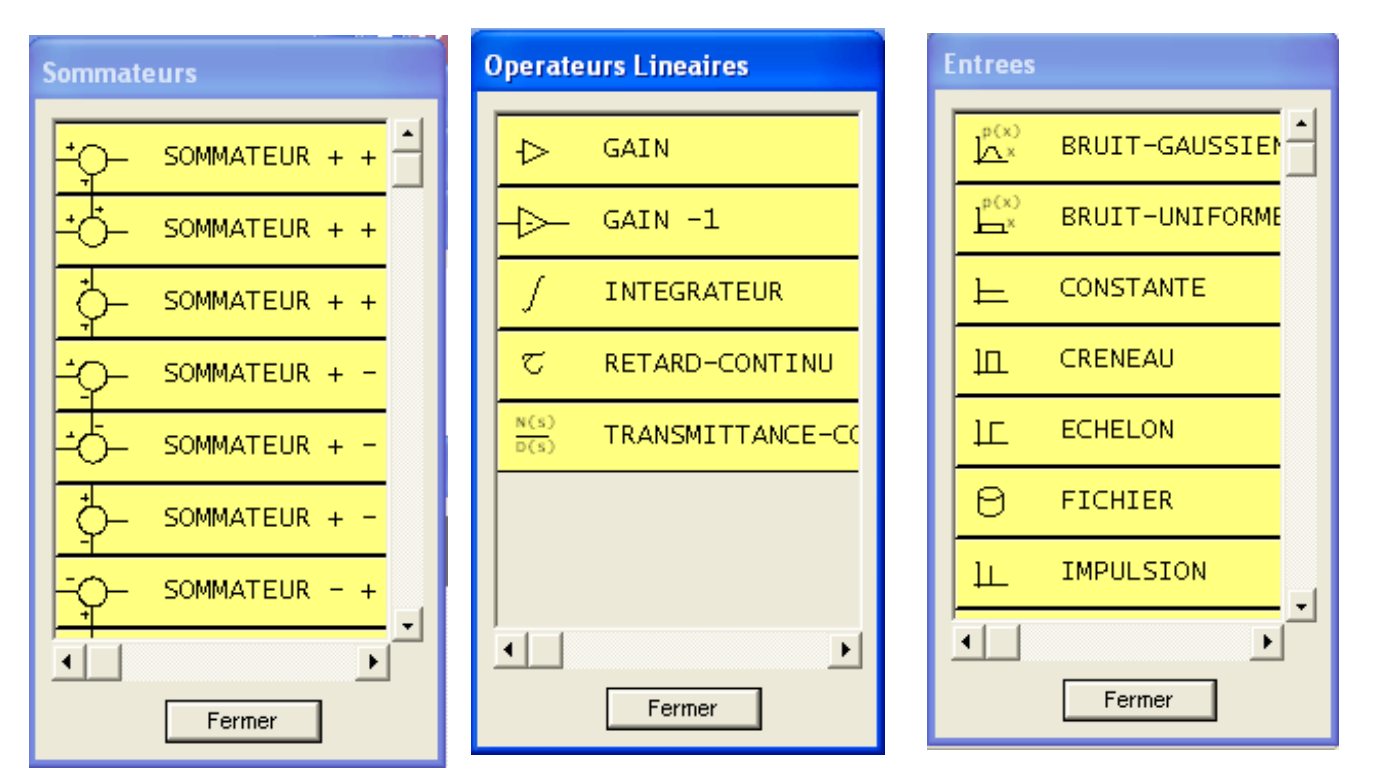

Vous devez choisir votre entrée parmi celles disponibles dans le menu et également définir une sortie en cliquant sur le symbole ci-dessous. Veillez à l'orientation correcte des blocs. Vous pouvez modifier cette orientation avec les flèches suivantes :

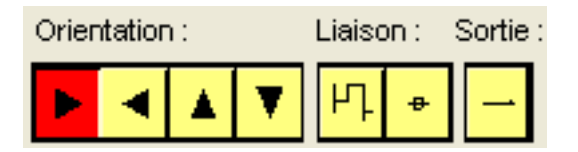

Laissez suffisamment de place entre les sommateurs et les blocs. Relier les blocs entre eux par l'outil Liaison (Les points de prélèvement se créent automatiquement).

Les blocs apparaissent en pointillés tant que les valeurs ou fonctions de transfert n'ont pas été complètement définies.

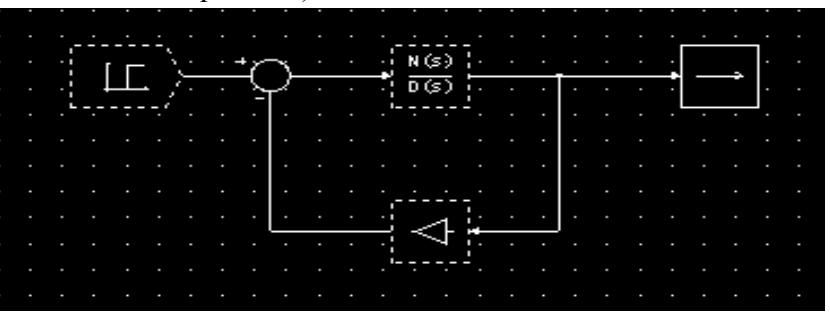

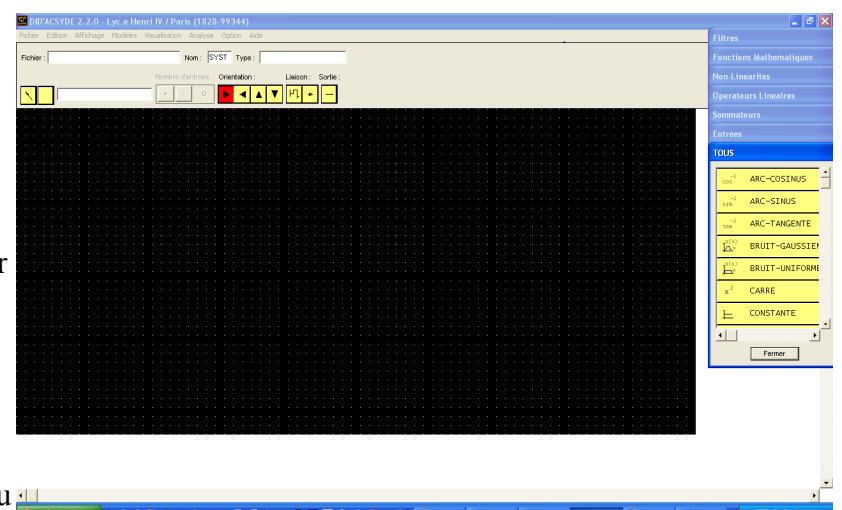

Une fois votre schéma bloc représenté, il faut définir les valeurs des blocs, fonctions de transfert et entrées.

Pour un fonction de transfert (ex :

Les polynômes en p sont définis en entrant les coefficients du polynôme suivant les puissances décroissantes séparés par des virgules. Le terme tout à gauche correspond au gain de la fonction de transfert.

Un fois le schéma bloc complètement défini, il ne reste plus aucun cadre en pointillés.

 $1+3p$ ), il est nécessaire de respecter la syntaxe suivante :

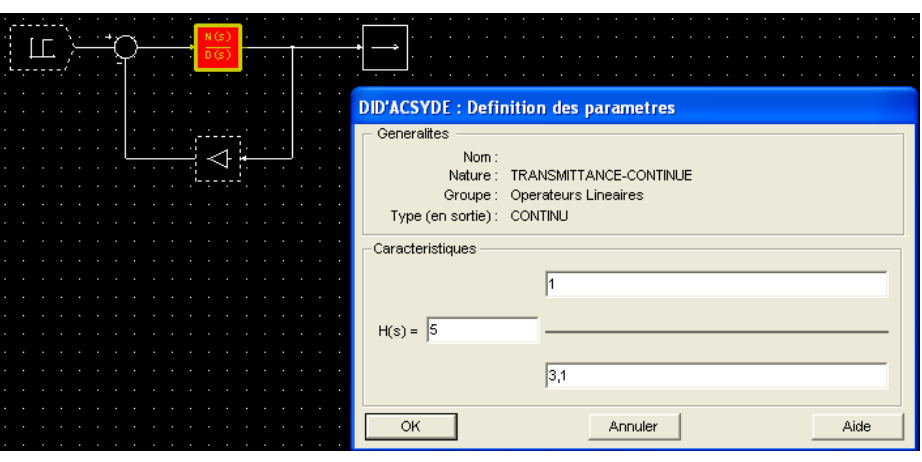

Vous pouvez maintenant effectuer différentes analyses sur le système.

## **Analyse temporelle**

Allez dans le menu analyse puis cliquez sur « reponse temporelle ».

La première fois que vous lancez l'analyse, le logiciel vous demande des noms pour les blocs, entrées, sorties et jonctions (4 lettres maxi).

Définissez la variable de sortie, l'horizon temporel (durée d'observation). (Les paramètres par défaut sont indiqués entre crochets, il n'est alors pas nécessaire de définir ces paramètres). Vous pouvez également modifier ou non le pas de calcul. Vous avez alors accès aux courbes. Sélectionnez les courbes à afficher.

Il est possible de tracer des réseaux de courbes en fonction d'un paramètre. Pour cela, au moment de définir les valeurs des paramètres des blocs, entrer

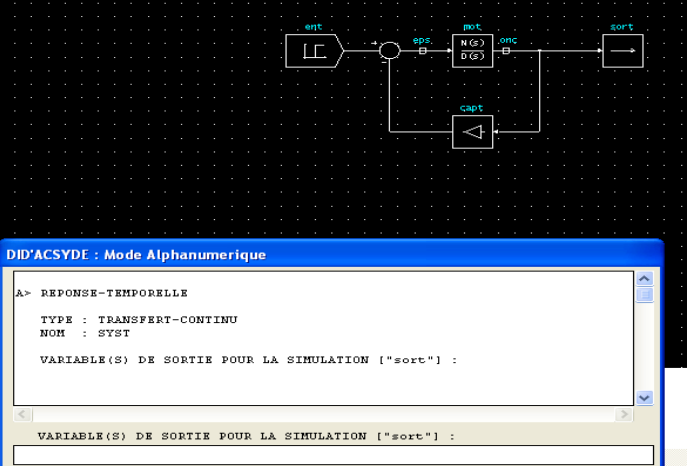

des variables littérales. Ensuite en lançant l'analyse temporelle, il faut définir les différentes valeurs numériques séparées par des virgules. Cliquez alors sur aide pour voir les différentes possibilités

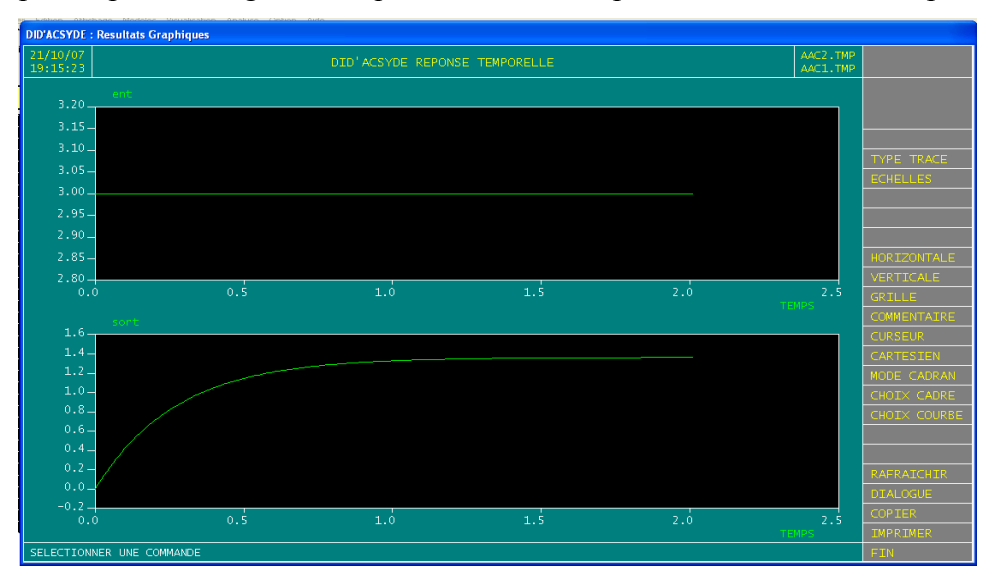

## **Analyse fréquentielle**

Pour effectuer une analyse fréquentielle, sélectionnez dans le menu Analyse, réponse fréquentielle. Choisissez l'entrée et la sortie de la fonction de transfert à tracer, indiquez ensuite les pulsations minimale et maximale d'étude (ex : tapez 0.1,100 ). Donnez ensuite le nombre de points à tracer (résolution du tracé). Sélectionnez le type de diagramme souhaité.

Pour tracer la fonction de transfert en boucle ouverte, ajoutez un noeud au niveau du retour de sommateur en

cliquant sur  $\left\| \cdot \right\|$  puis cliquez au dessus du symbole pour lui donner un nom.

Cliquez ensuite dans le menu Analyse sur Analyse transfert boucle. Renseigner le nom du noeud créé précédemment puis le domaine fréquentiel.

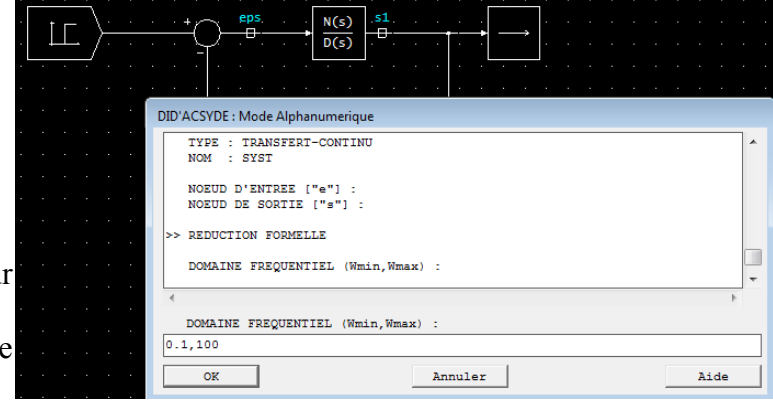

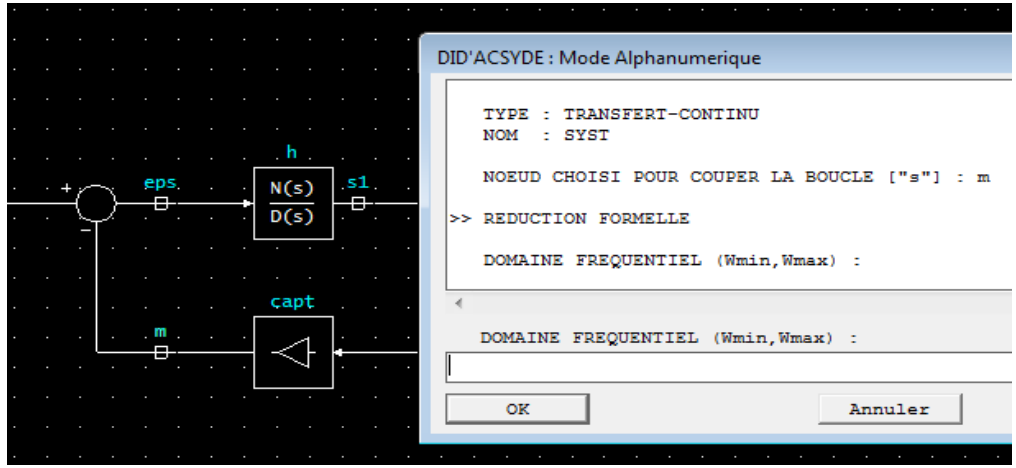

## **Étude formelle ou numérique.**

Dans le menu Analyse, cliquez sur Transfert formel, donnez le noeud d'entrée et de sortie. Le logiciel calcule alors la fonction de transfert correspondante en indiquant le numérateur et dénominateur en fonction des noms donnés aux différents blocs.

De la même manière, en cliquant sur Transfert numérique pôles et en renseignant le noeud d'entrée de sortie, les différents pôles sont affichés graphiquement dans le plan complexe.